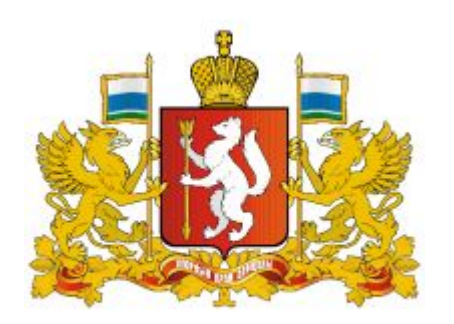

Родителям и детям

в Свердловской области

**НАВИГАТОРЫ** ДОПОЛНИТЕЛЬНОГО **ОБРАЗОВАНИЯ** 

Как зарегистрироваться в Навигаторе и получить сертификат?

Навигатор дополнительного образования

## Как зарегистрироваться в Навигаторе?

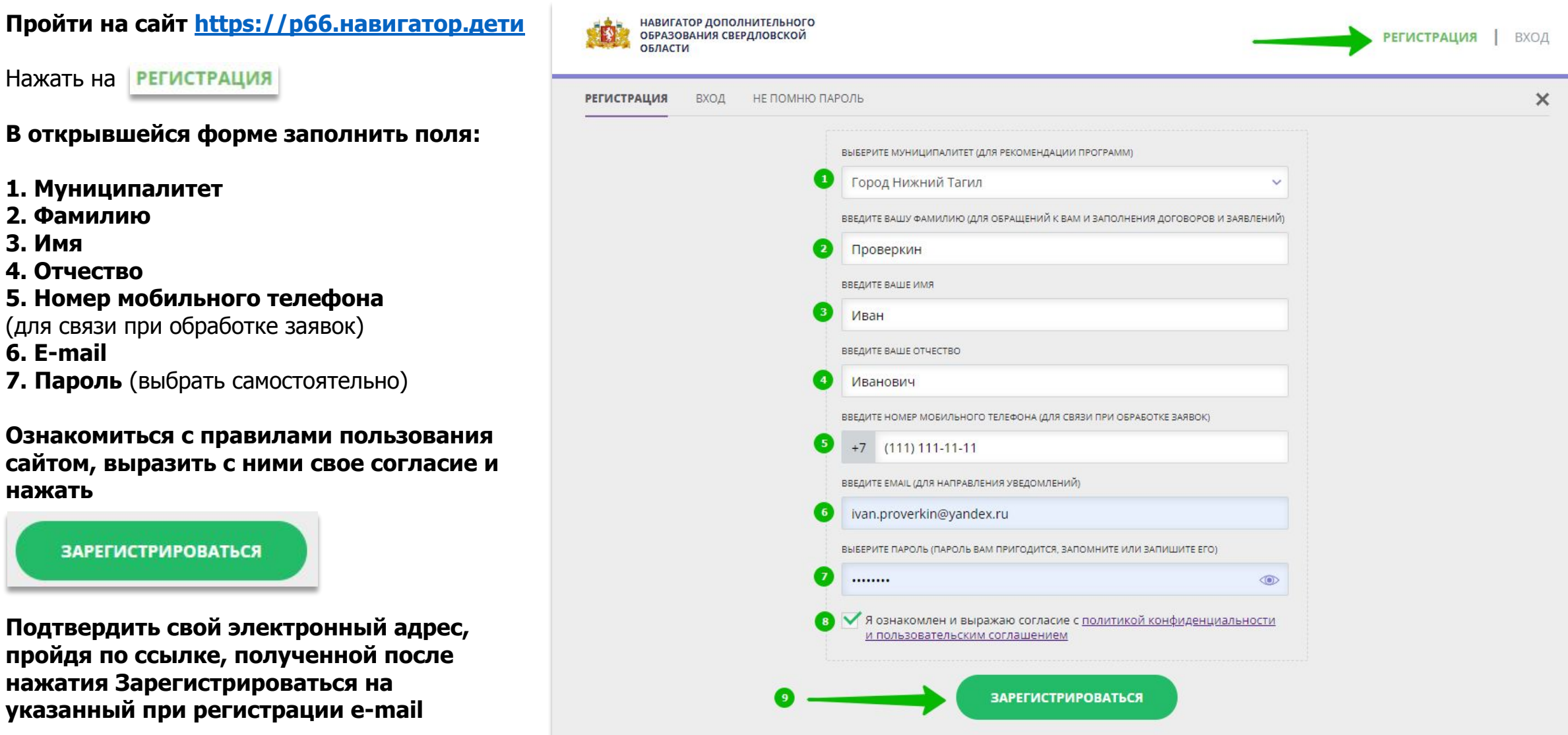

## Как добавить ребенка/детей в личный кабинет

БЛОГ О ДЕТЯХ

Официальный<br>партнёр

БИЛЕТ

В БУДУЩЕЕ

ВЕРНУТЬСЯ В БАЗОВУЮ ВЕРСИЮ

Навигатор в лучших практиках<br>в области образования

**ЦИФРОВАЯ** 

ЭКОНОМИКА

Национальный проект

«Образование»

МИНИСТЕРСТВО

ПРОСВЕЩЕНИЯ РФ

Проверкин Иван Иванович

 $\frac{1}{2}$ 

Добавить

ребенка

ВАШИ ДЕТИ

 $\ddot{}$ 

БЛОГ О ДЕТЯХ

Навигатор в реестре<br>российского ПО

**МИНКОМСВЯЗЬ** 

РОССИИ

ПОЛЕЗНЫЕ ССЫЛКИ

ДОГОВОРЫ

 $\Theta$ 

+7 (492) 255-32-02

Все Региональные

навигаторы ДОД

**НАВИГАТОРЫ** 

support navi@inlearno.com

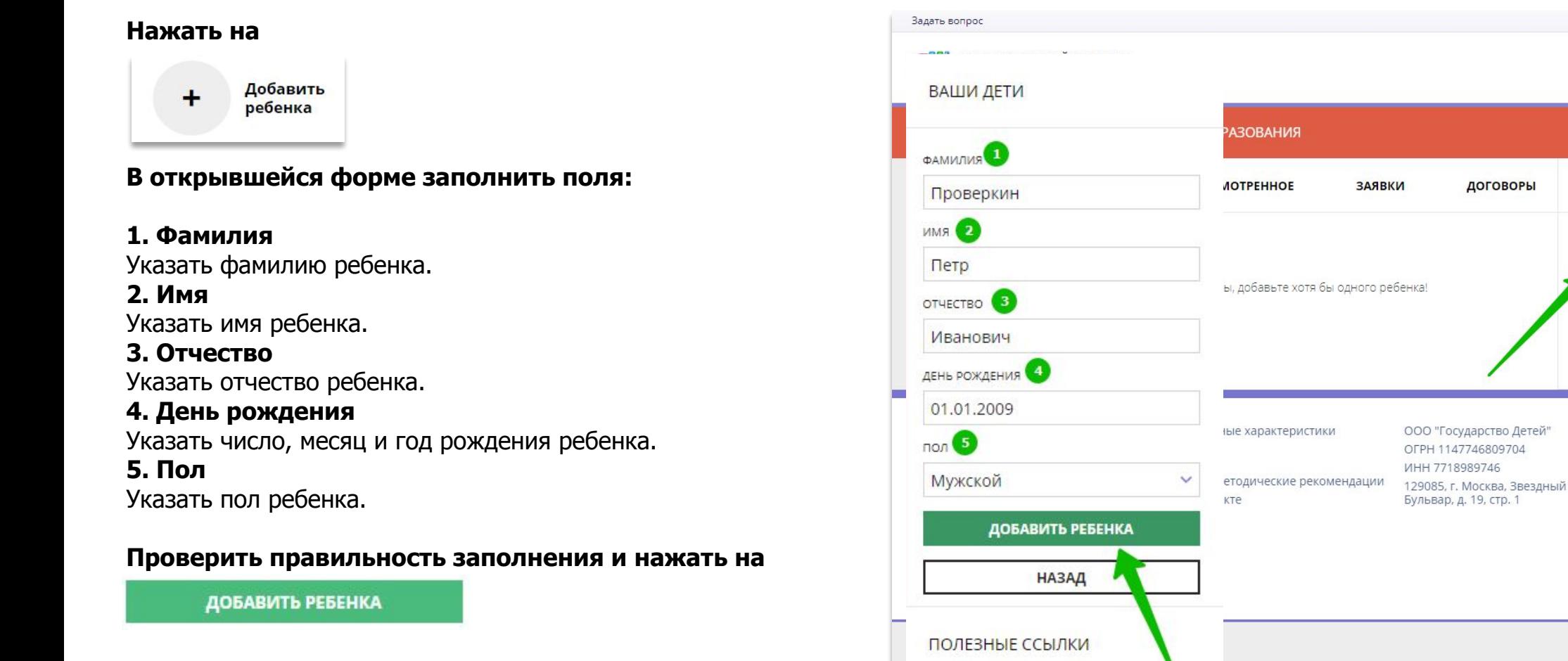

**Повторить, если у родителя несколько детей**

### Как изменить данные ребенка, если ошибся при вводе

Если при вводе данных ребенка в Навигатор допущена ошибка, то ее можно исправить с помощью **Изменить данные**.

Чтобы исправить допущенную ошибку нужно:

- 1. Нажать на **Изменить данные**;
- 2. В открывшейся форме исправить то, что нужно исправить (ФИО, пол или дату рождения);
- 3. Нажать **Сохранить**

### **Важно не забывать о том, что:** Если данные ребенка **еще не подтверждены**

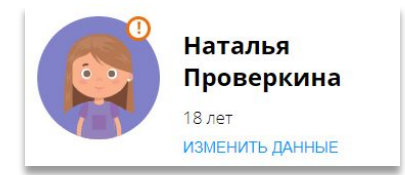

### клавиша **активна** - родитель может изменить данные самостоятельно. Если данные ребенка **уже** подтверждены

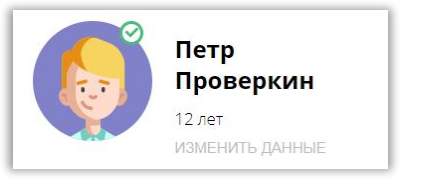

клавиша **не активна** – чтобы исправить ошибку родителю следует обратиться в службу поддержки Навигатора своего региона.

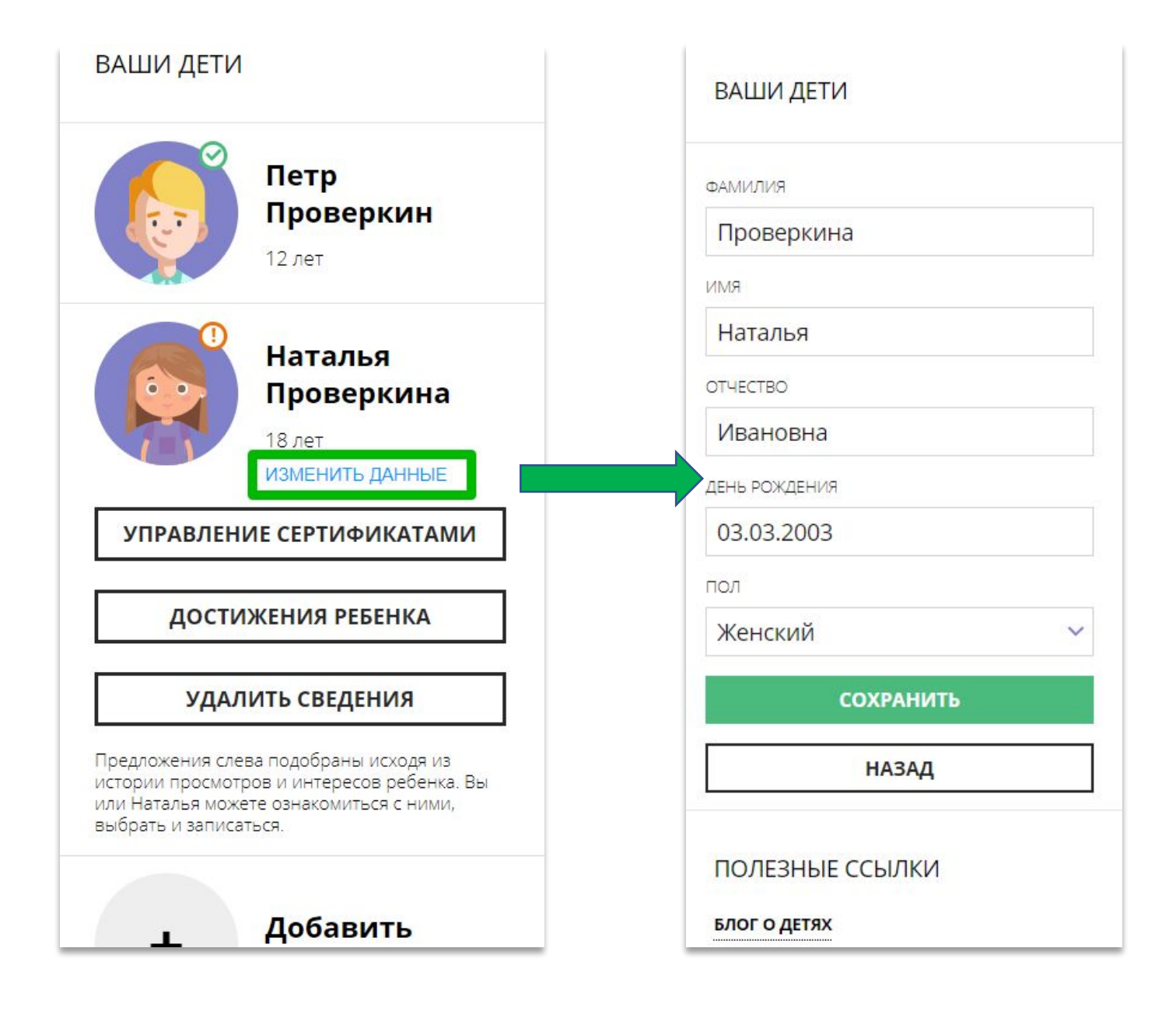

### Как понять: подтверждены или не подтверждены данные ребенка

В личном кабинете видно: подтверждены ли данные ребенка в Навигаторе или нет. Если подтверждены, то на аватаре отображается зеленый значок в виде галочки и подсказка при наведении курсора на значок, как на рисунке справа:

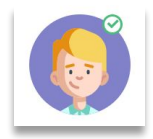

Если данные не подтверждены – значок и подсказка другие:

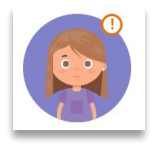

То, что данные ребенка не подтверждены, не помешает родителю оформить заявку в Навигаторе, а вот для зачисления на обучение и получения сертификата подтвердить данные о ребенке в Навигаторе нужно.

Родитель может сделать это в любом учреждении дополнительного образования, представленном в региональном Навигаторе. При себе нужно иметь СНИЛС ребенка и паспорт родителя.

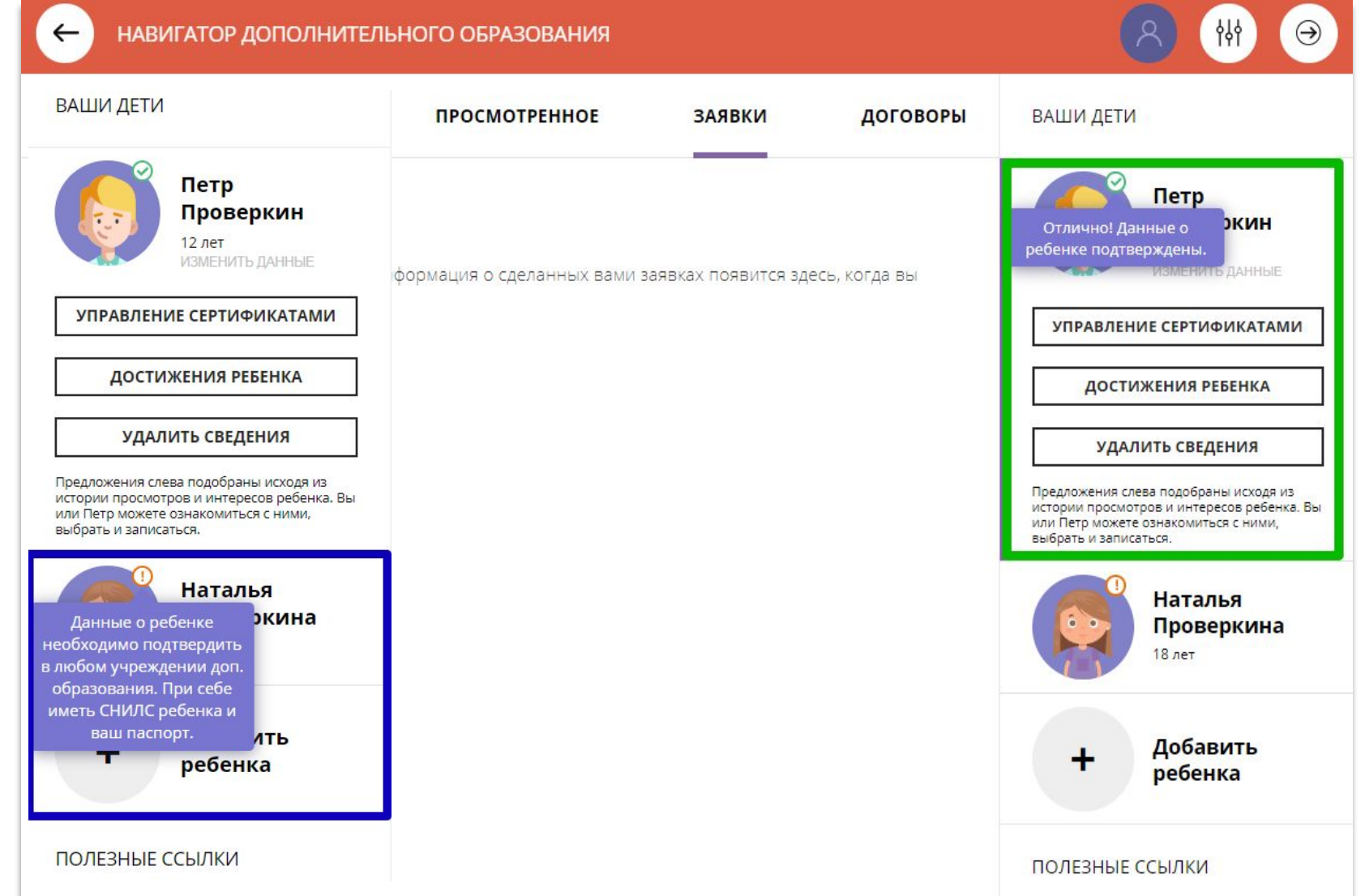

## Как выбрать программу и оформить заявку на обучение?

Для поиска программы можно воспользоваться:

### **Меню направленностей** или **Поисковой строкой** или **Гибким поиском программ**

Программы доступные для детей с ограничениями по здоровью в Навигаторе отмечены стикером

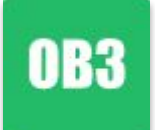

Программы, обучение по которым можно оплатить сертификатом, отмечены в Навигаторе стикером

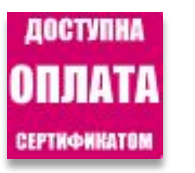

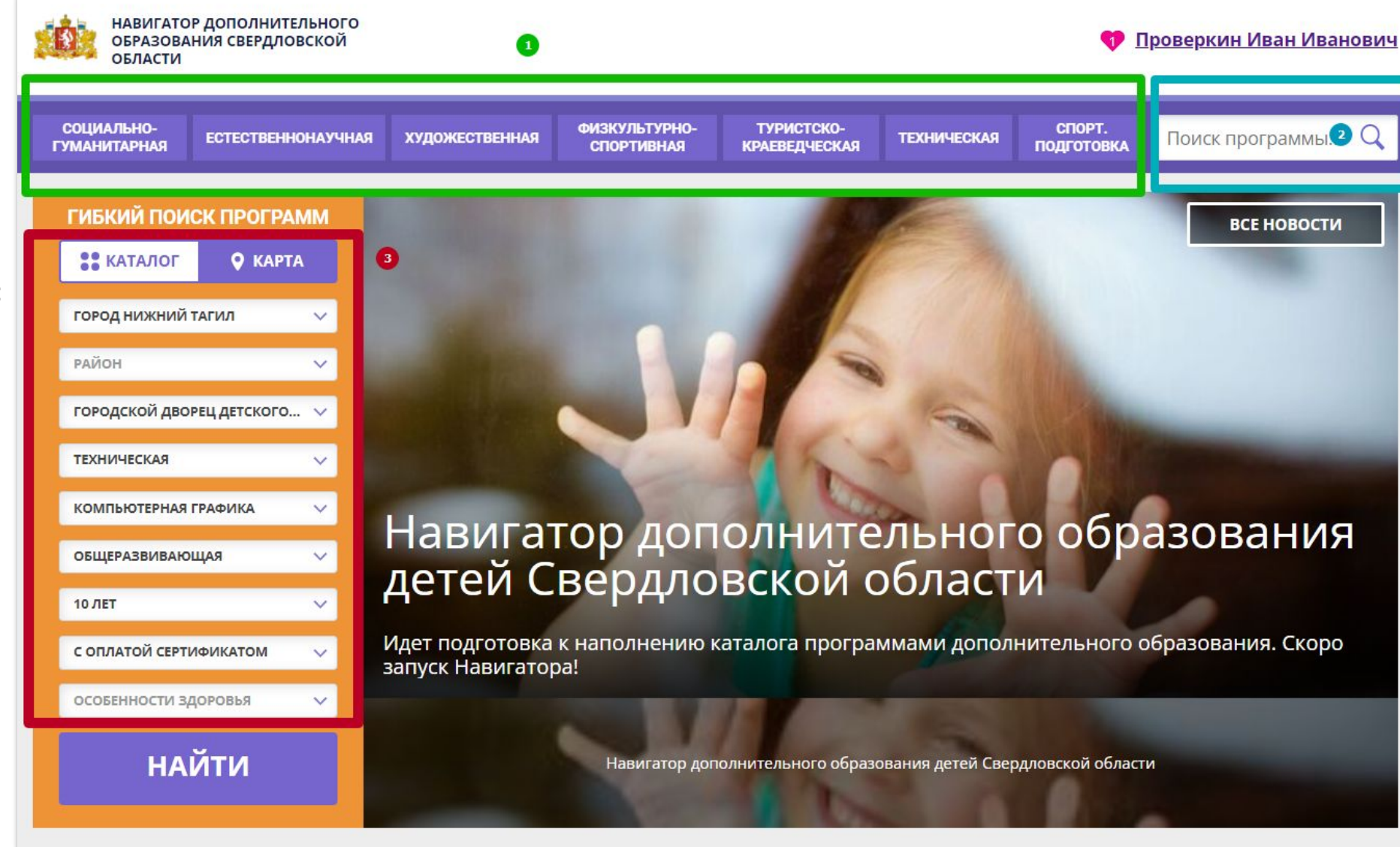

## Как выбрать программу и оформить заявку на обучение?

### Выбрав программу и группу, нажать на

### Выбрать ребенка, который будет обучаться и нажать

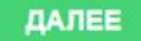

**ЗАПИСАТЬСЯ** 

### **Заявка будет оформлена!**

## «Вокальная студия»

### Группа 1 (артикул 1389964)

Преподаватель: Алимова Лариса Фёдоровна Возраст: от 7 до 8 лет

План приема: от 14 до 15 человек (10 занято)

Период обучения: 01.11.2021 - 31.05.2022 (88 часов)

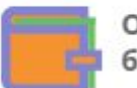

Обучение оплачивается за счет бюджета.

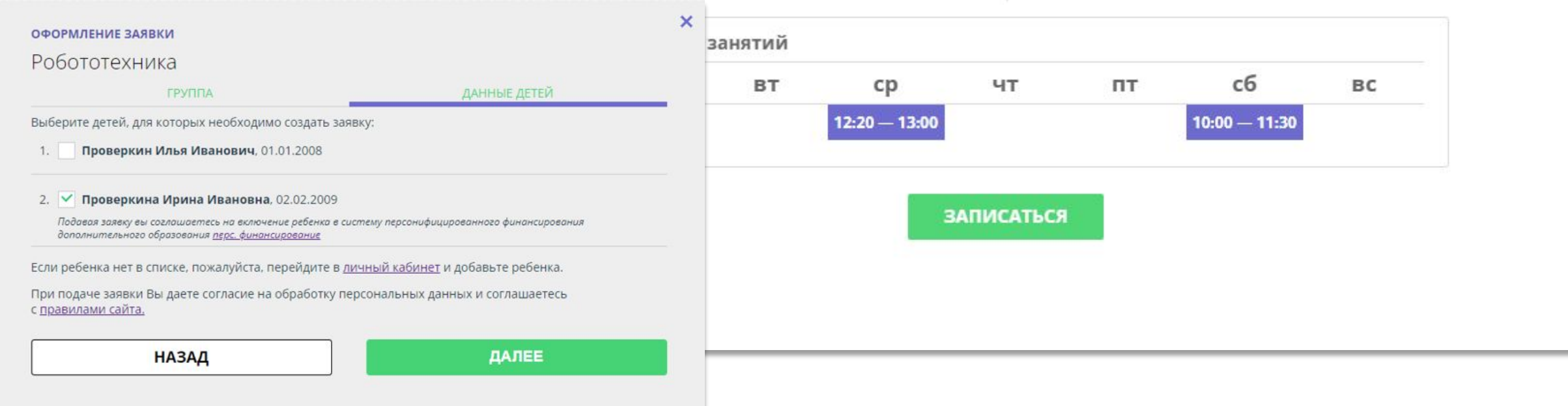

## Как управлять сертификатами?

Если в региональном Навигаторе установлен такой дополнительный модуль, как **ПФ ДОД (модуль персонифицированного финансирования)**, родитель может самостоятельно управлять сертификатами своих детей:

- получить и активировать сертификат (если данные ребенка подтверждены в Навигаторе);
- получить средства на счет сертификата при наличии их в муниципалитете.

Для этого есть клавиша

УПРАВЛЕНИЕ СЕРТИФИКАТАМИ

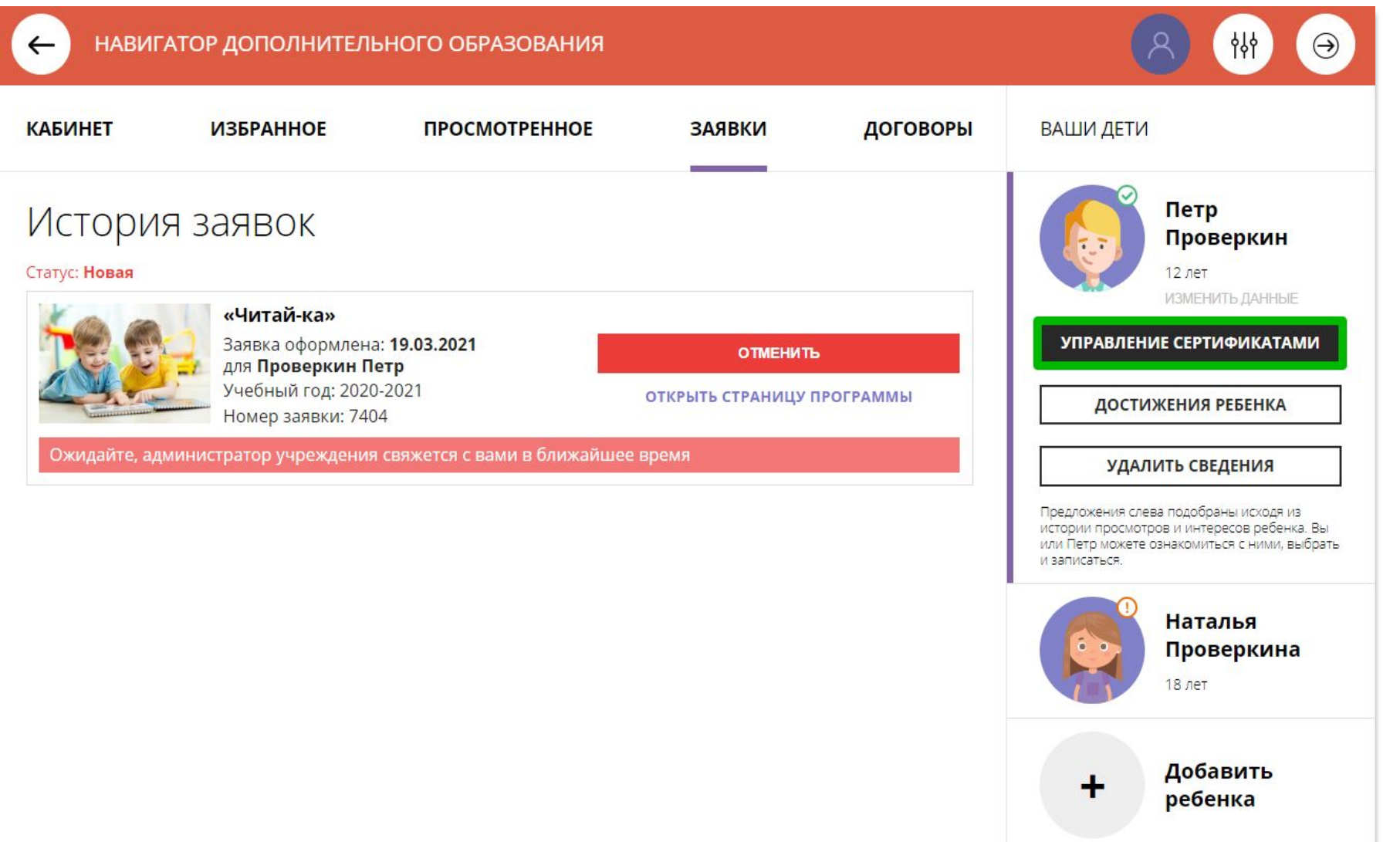

## Подать заявление на активацию (получение) сертификата

Для получения сертификата:

- выбрать ребенка в панели справа;
- нажать на

УПРАВЛЕНИЕ СЕРТИФИКАТАМИ

### нажать на

ПОДАТЬ ЗАЯВЛЕНИЕ НА АКТИВАЦИЮ СЕРТИФИКАТА

Подробнее о сертификатах прочитать по ссылке.

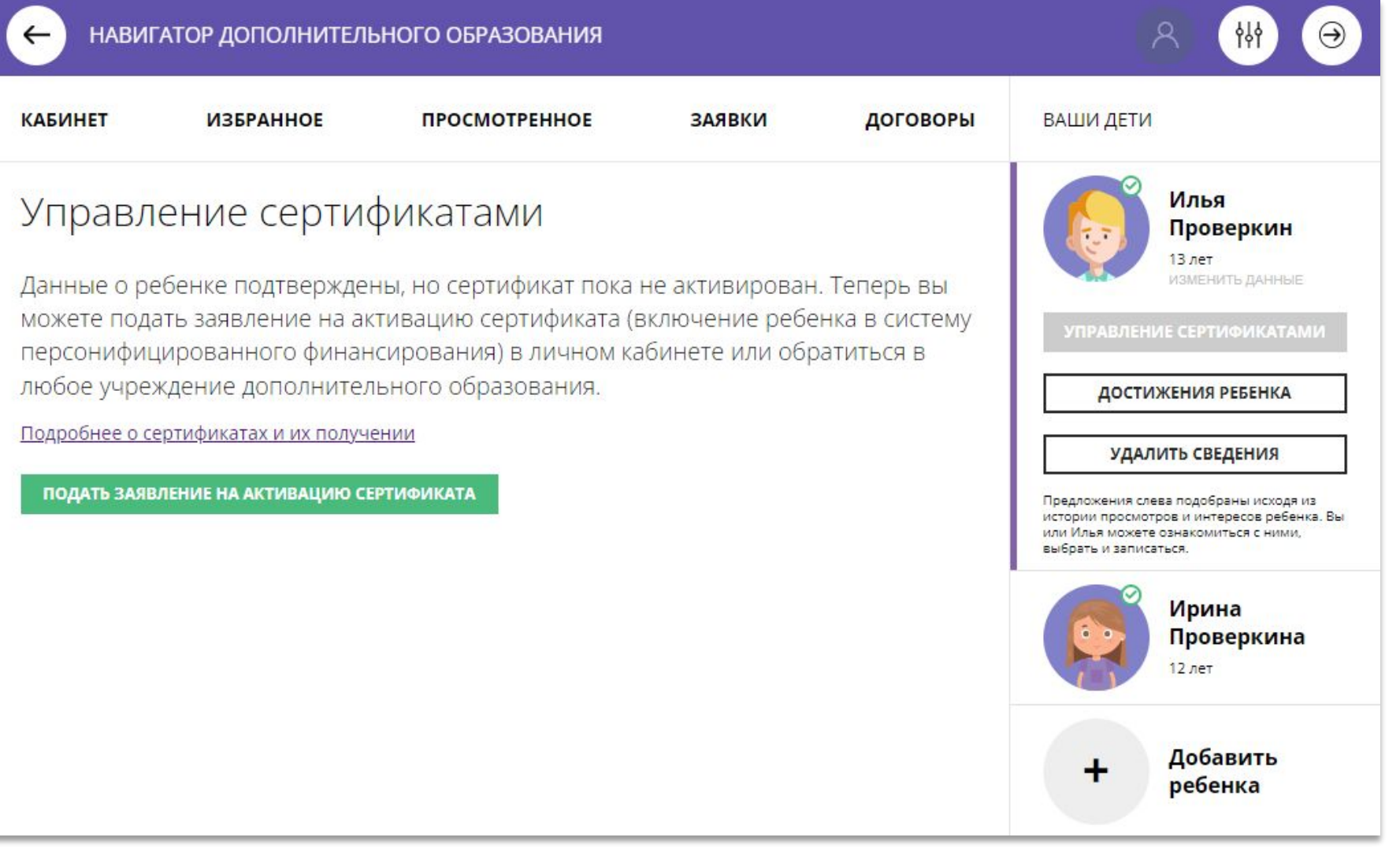

## Подать заявление на активацию (получение) сертификата

Ознакомиться с текстом заявления о включении в систему персонифицированного финансирования и формировании сертификата дополнительного образования.

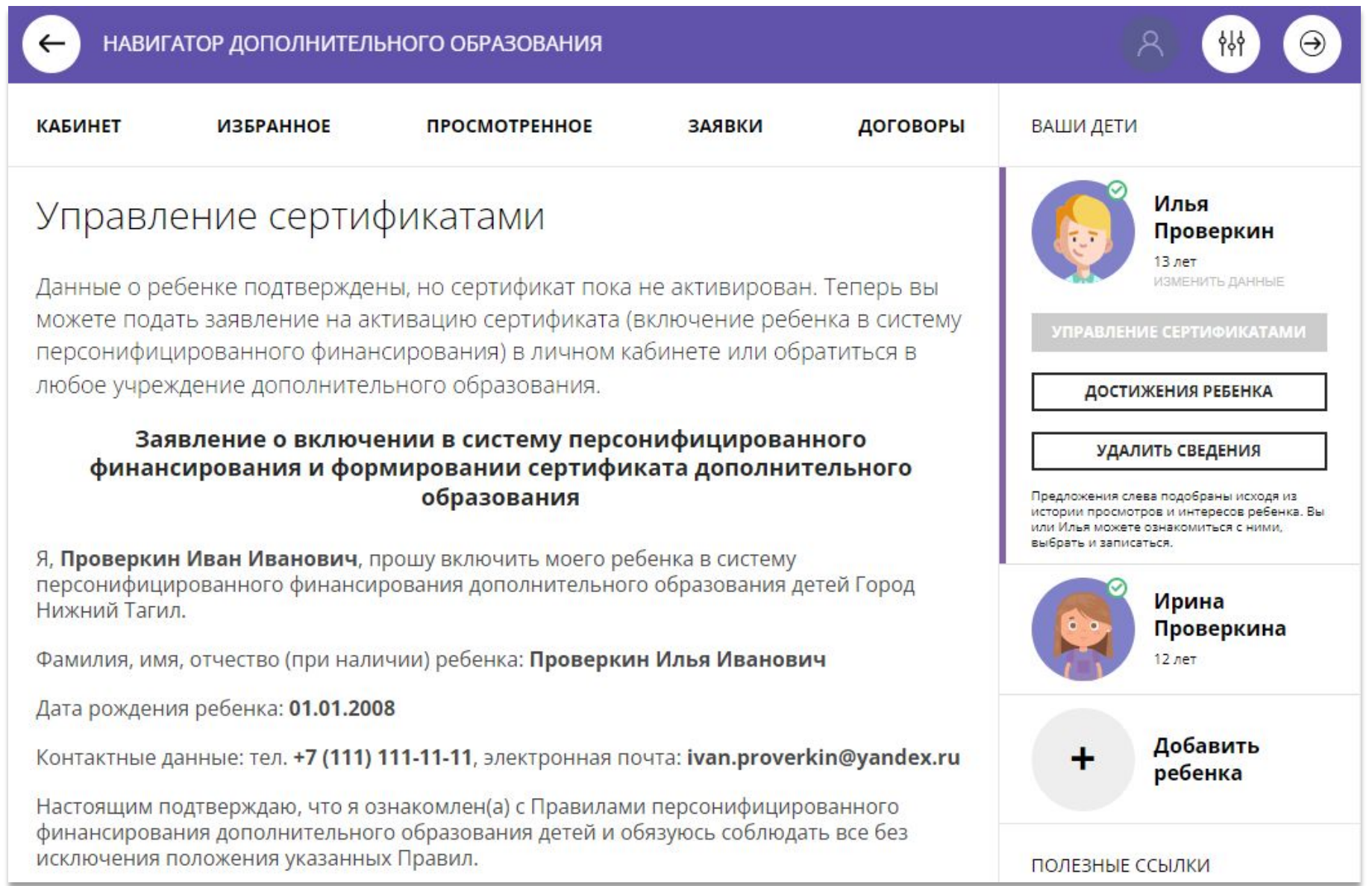

### Подать заявление на активацию (получение) сертификата

Ознакомиться с текстом согласия на обработку данных ребенка, в связи с включением ребенка в систему персонифицированного финансирования и нажать на

### ПОДАТЬ ЗАЯВЛЕНИЕ

Согласие на обработку персональных данных в связи с включением ребенка в систему персонифицированного финансирования всеми операторами персональных данных, необходимое для реализации обучения ребенка в системе персонифицированного финансирования

Я, Проверкин Иван Иванович, являющийся родителем (законным представителем): Проверкин Петр Иванович, для реализации прав и законных интересов ребенка при

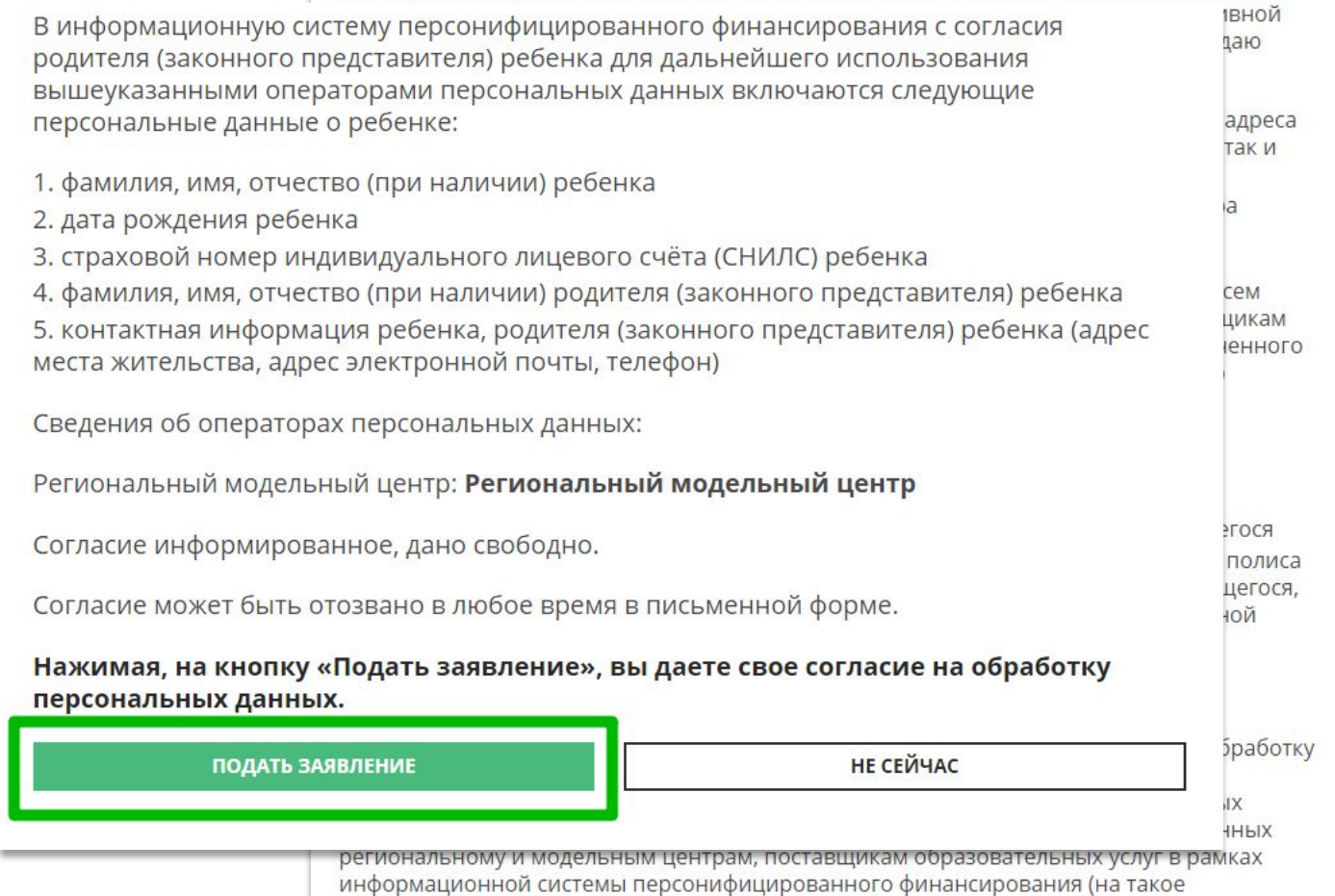

### Сертификат активирован, средства зачислены

Если администрацией регионального Навигатора не введены ограничения, заявление будет автоматически рассмотрено, сертификат активирован, а средства – зачислены.

Информация о финансировании сертификата в муниципалитете, всегда доступна родителю в личном кабинете в **Управлении сертификатами**

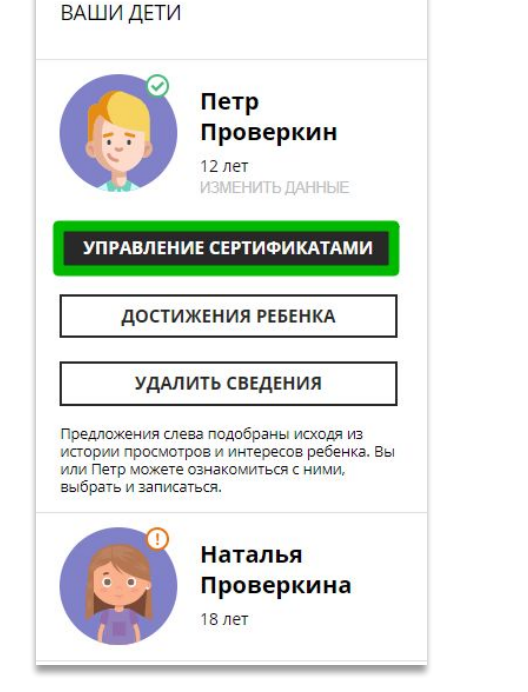

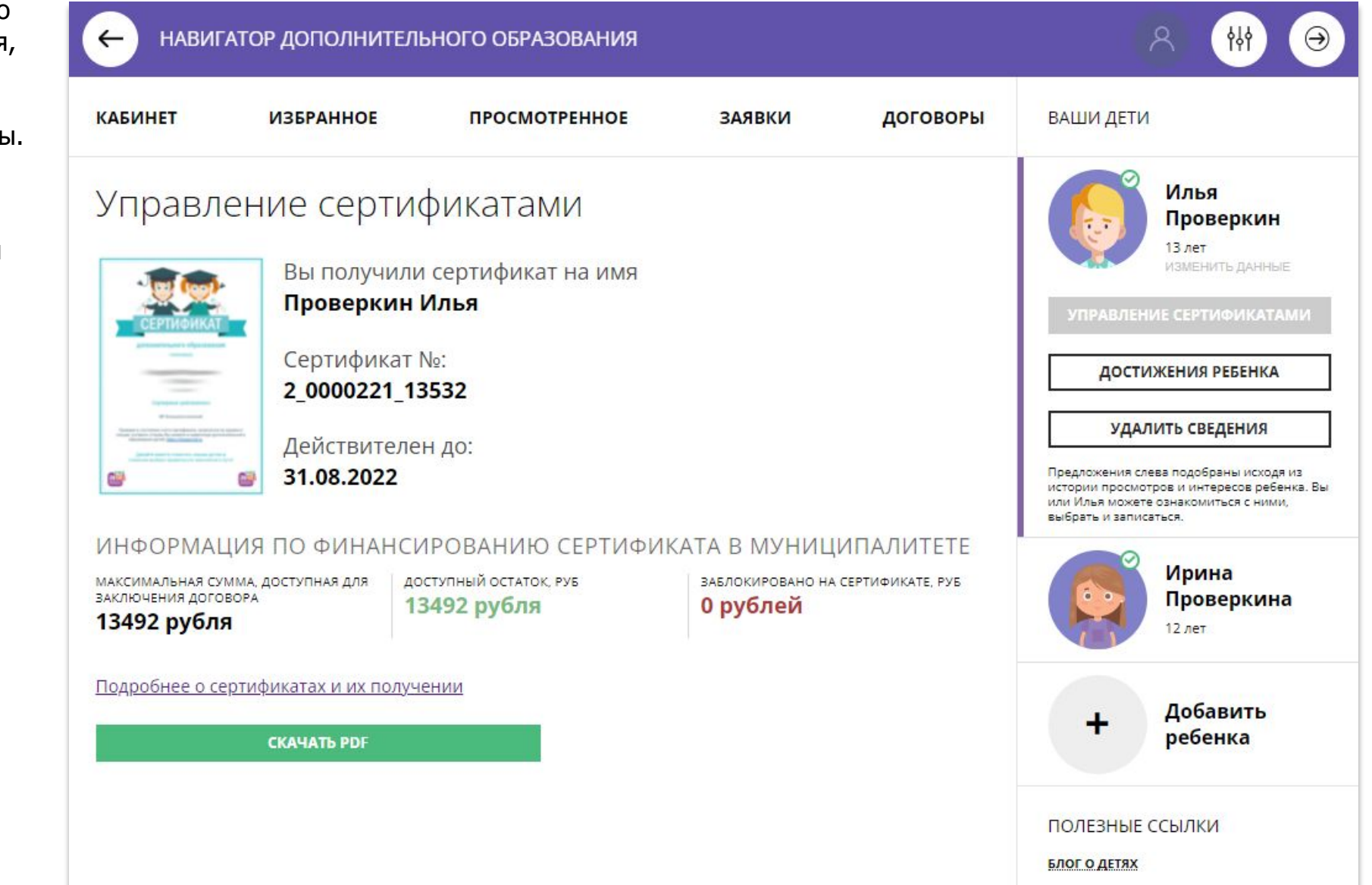

## Скачать бумажный сертификат, чтобы подарить ребенку

Бумажный сертификат (бланк) не нужен для записи на программы, а вот скачать его, распечатать на цветном принтере и подарить ребенку можно – будет приятно!

Для скачивания нажать на

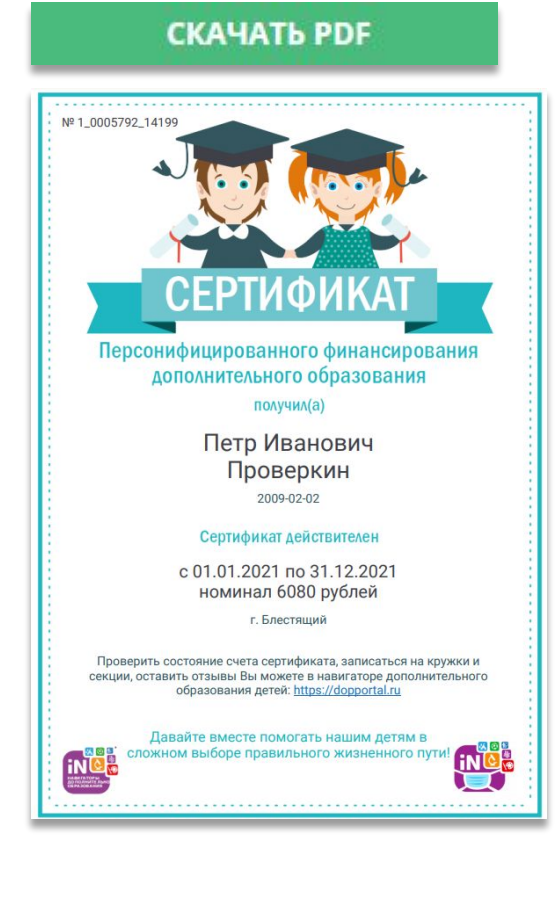

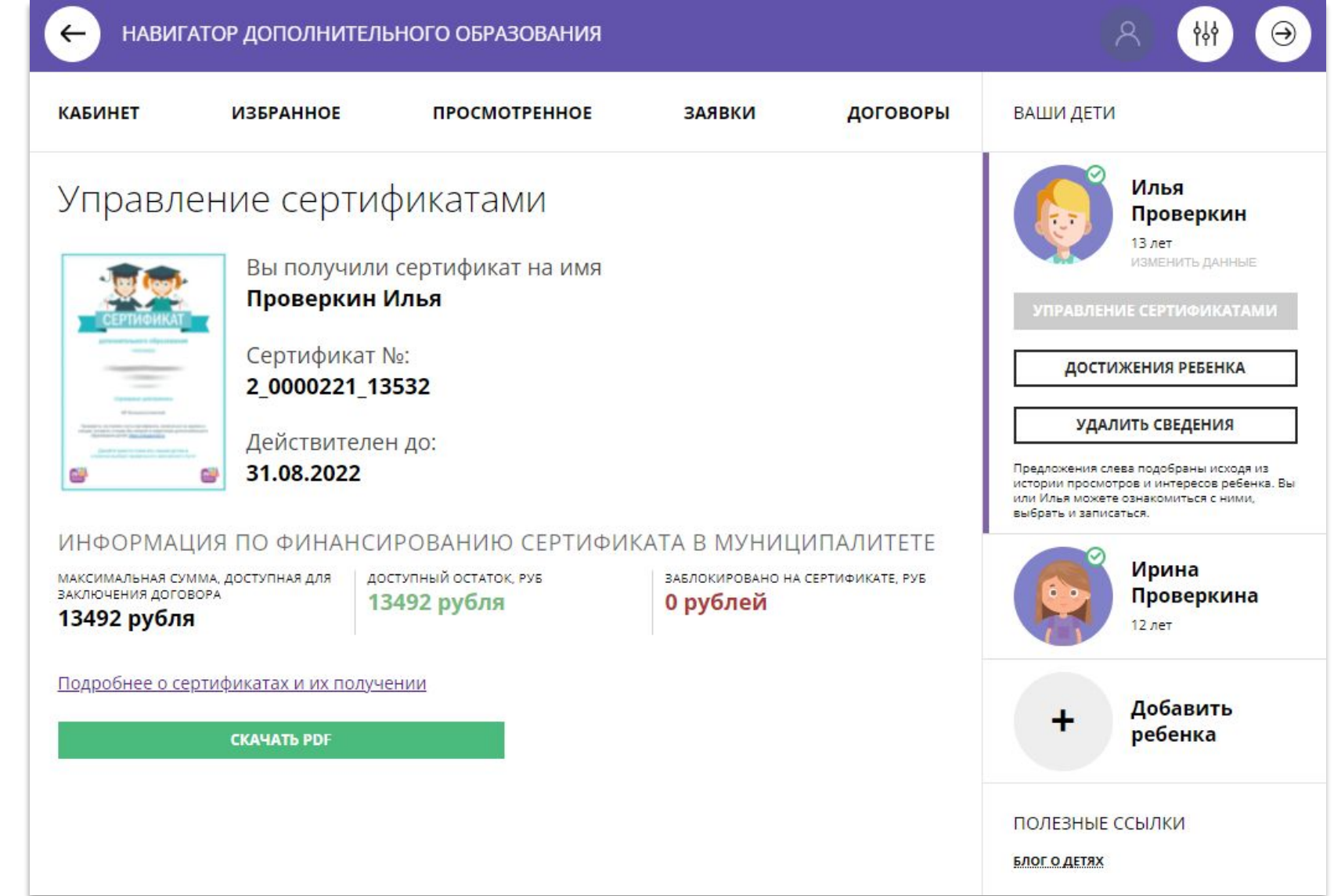

## Выбрать программу по сертификату и сразу получить сертификат? Да!

Подавая заявку на программу, обучение по которой можно оплатить сертификатом, родителю предлагается сразу:

- ✔ Подать заявление о включении ребенка в систему персонифицированного финансирования и формировании сертификата дополнительного образования
- $\boldsymbol{\nu}$  Дать согласие на обработку персональных данных

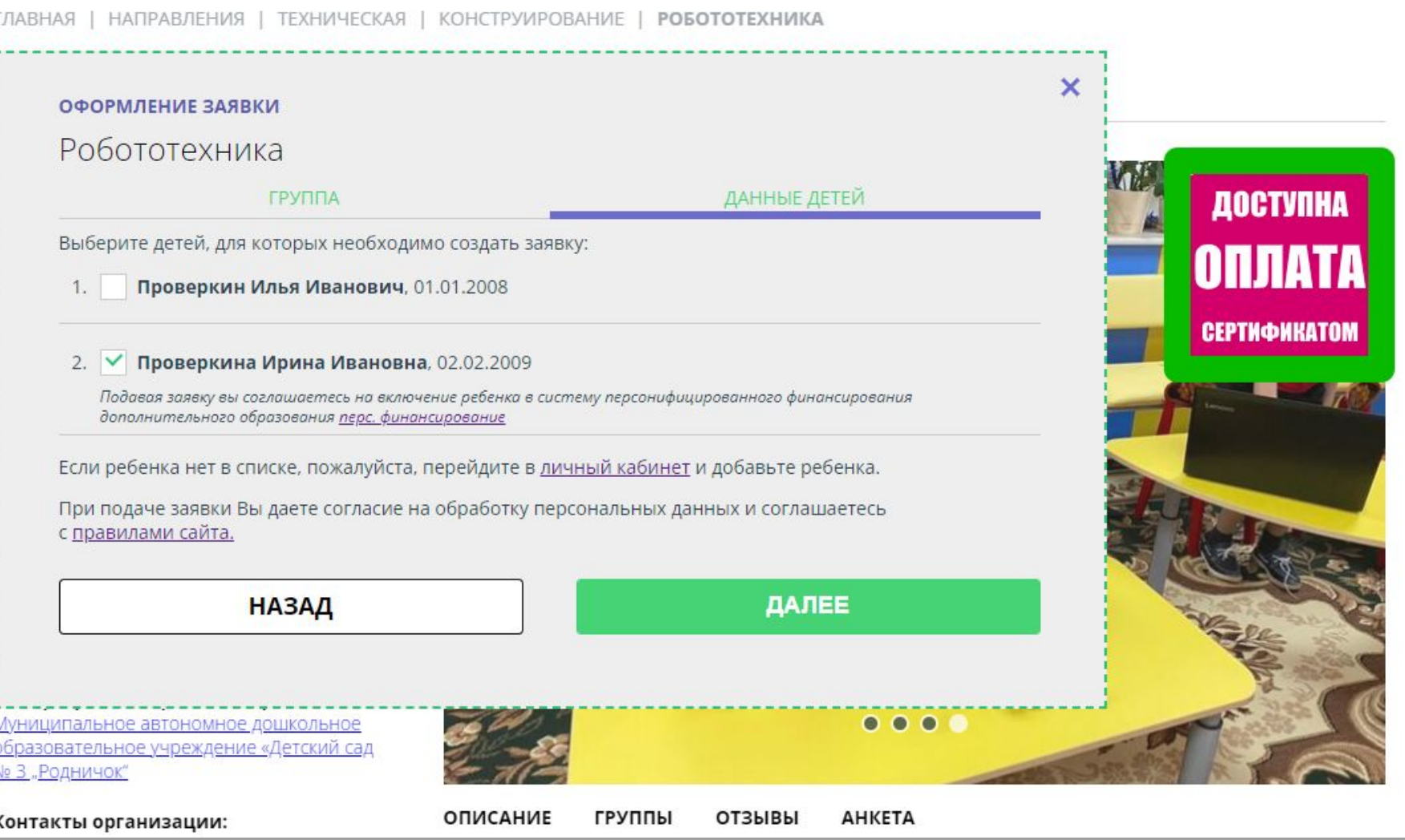

## Выбрать программу по сертификату и сразу получить сертификат? Да!

При подаче заявки на программу, обучение по которой можно оплатить сертификатом, родителю предлагается сразу:

подать заявление о включении ребенка в систему персонифицированного финансирования, формировании и активации сертификата дополнительного образования, дать согласие на обработку данных.

Заявка поступит организатору, а у ребенка сразу появится сертификат со средствами.

ОФОРМЛЕНИЕ ЗАЯВКИ Робототехника

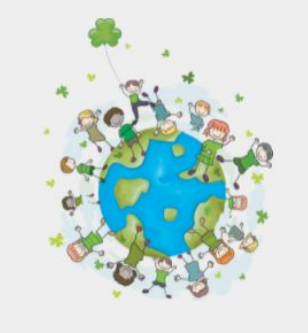

### Заявка принята и будет обработана в ближайшее время.

#### Внимание! Настоящая заявка не является фактом зачисления на обучение.

На вашу электронную почту направлено уведомление с контактами организатора. Если с вами не связались в течение 3-х рабочих дней, пожалуйста, позвоните по указанному телефону для уточнения статуса заявки.

#### Да, понятно

Пригласите друзей на программу **Ж f 9** 

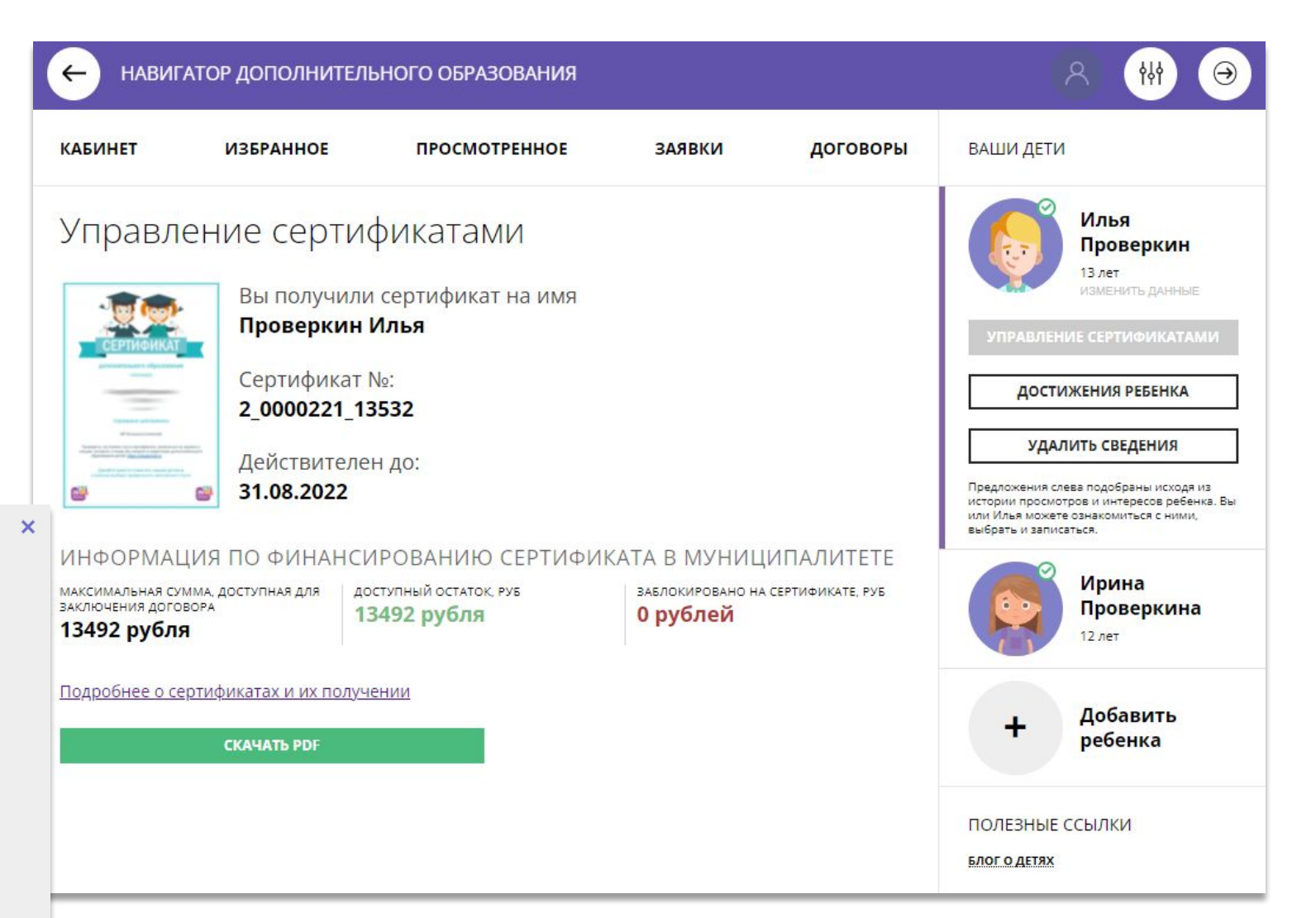

## Как найти договор на обучение?

При оформлении заявки на обучение ребенка с применением средств сертификата, в момент, когда организатор программы обработал заявку, применил сертификат и подготовил договор на обучение, родителю доступна информация о том, что:

- заявка подтверждена организатором;
- ✔ на счете сертификата заблокированы средства, которые понадобятся для оплаты обучения;

Родитель может проверить: есть ли подготовленный для него договор, если есть – подписать договор не выходя из дома и самостоятельно зачислить своего ребенка на обучение.

Для этого перейти в договоры

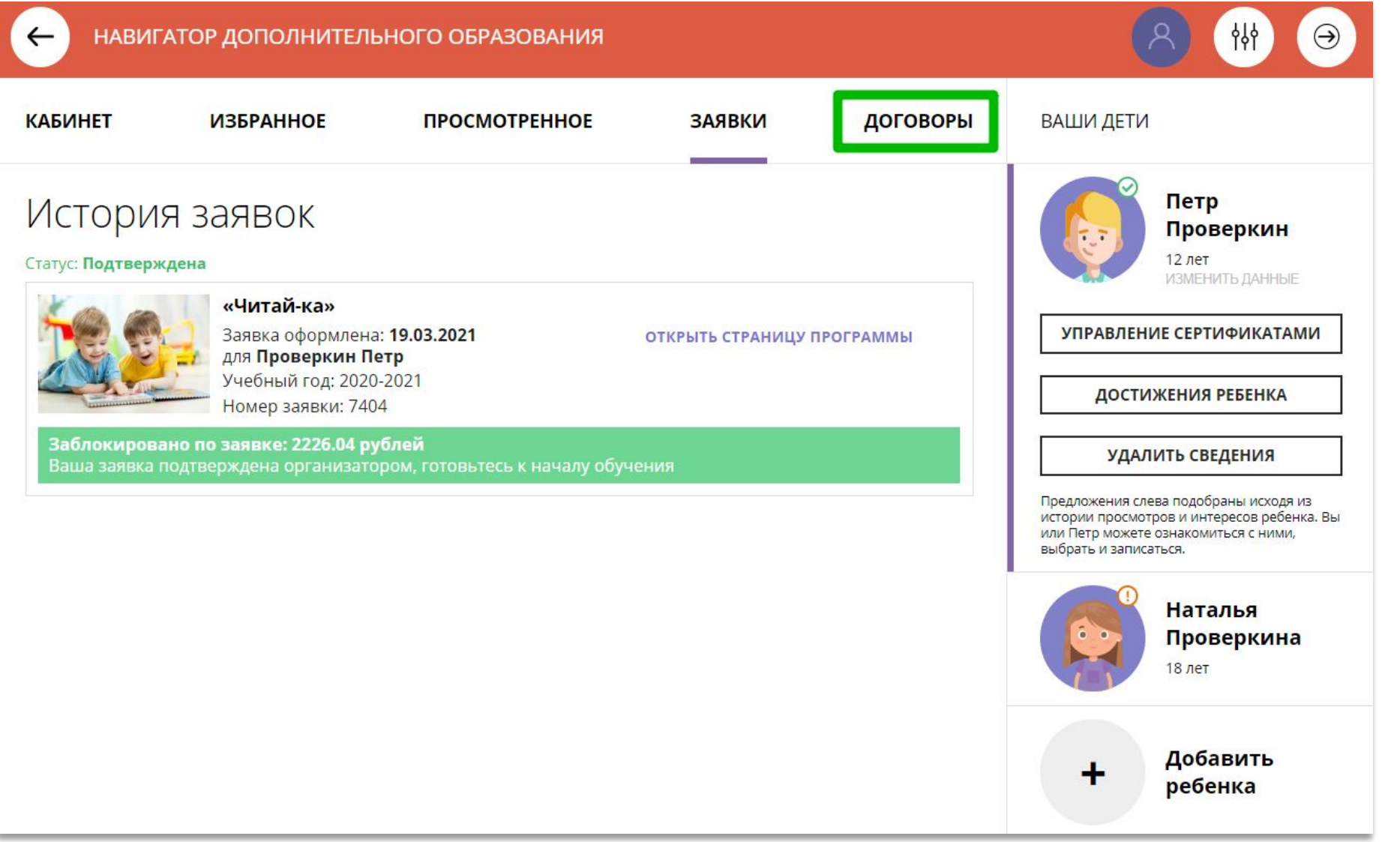

## Как узнать подробнее о договоре?

Найти нужный договор (если несколько).

### Нажать на

ПОДРОБНЕЕ

Ваши договоры

Стоимость услуг: 2226.04 руб.

Окончание: 13.05.2021 (возможно

Ожидает подписания

Данные обучения:

продление договора)

Иванович Начало: 01.01.2021

Ребенок: Проверкин Петр

и ознакомиться с данными ребенка, данными программ группы, в которой предпола обучение, данными организ предлагающего заключить договор и стоимостью услуг.

«Читай-ка»

Заявка №: 266

Объем

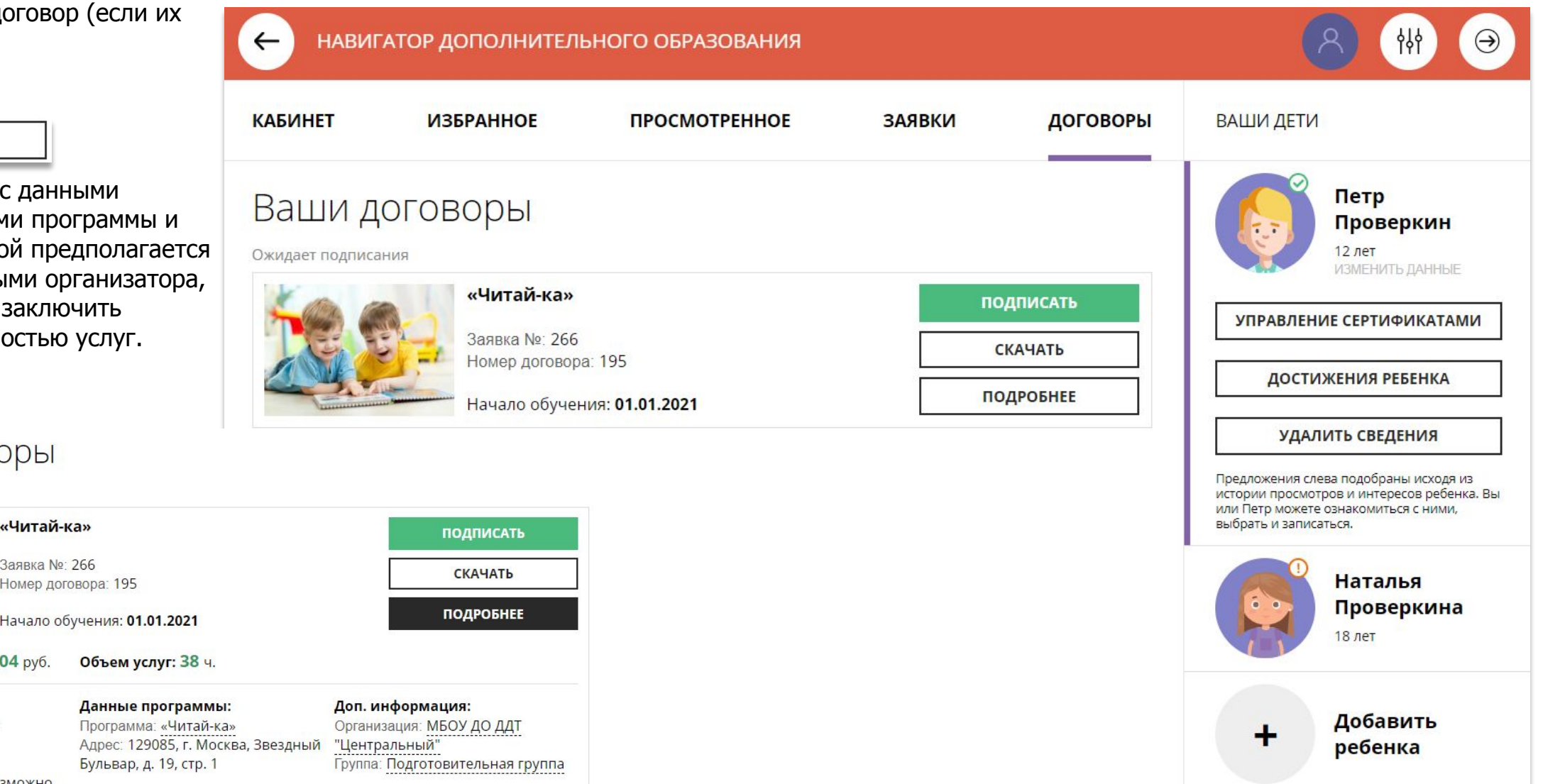

### Как скачать и распечатать договор?

### Нажать на

**СКАЧАТЬ** 

если хочется скачать бумажный бланк договора, изучить его содержимое, распечатать договор на принтере и явиться с бланком в учреждение, чтобы подписать договор в бумажном виде.

> ДОГОВОР ОБ ОБРАЗОВАНИИ № 195 от на обучение по дополнительным общеразвиваю в рамках персонифицированного финанс

Муниципальное бюджетное образовательное учрежден образования «Дом детского творчества "Центральный" (дале действующее на основании

#### лицензии № 12345 выд

директор Организации Иванов Иван Иванович, действую именуемый вдальнейшем «Исполнитель», и именуемый Проверкин Иван Иванович и Проверкин Петр Иванович «Обучающийся», совместно именуемые «Стороны», заклю нижеследующем:

#### 1. Предмет договора

1.1. Предметом Договора является оказани Исполнителем Обучающемуся в рамках системы персонифи дополнительного образования детей согласно Прави. финансирования дополнительного образования детей.

1.2. В рамках данного договора Исполнител образовательную услугу Обучающемуся, дата рождения 02 адресу:

на обучение по дополнительным образовательным про Федеральным законом от 29.12.2012 г. №273-ФЗ «Об Федерации». Федеральным законом от 24.07.1998 №124-ФЗ ребенка в Российской Федерации», Семейным кодексо Конвенцией о правах ребенка.

#### 2. Права и обязанности Сторон

#### 2.1. Исполнитель обязан:

2.1.1. Предоставлять возможность Заказчику ознакомиться с: Уставом Организации, дополнительными образовательными программами, лицензией на осуществление образовательной деятельности. другими документами, регламентирующими организацию и осуществление образовательной деятельности.

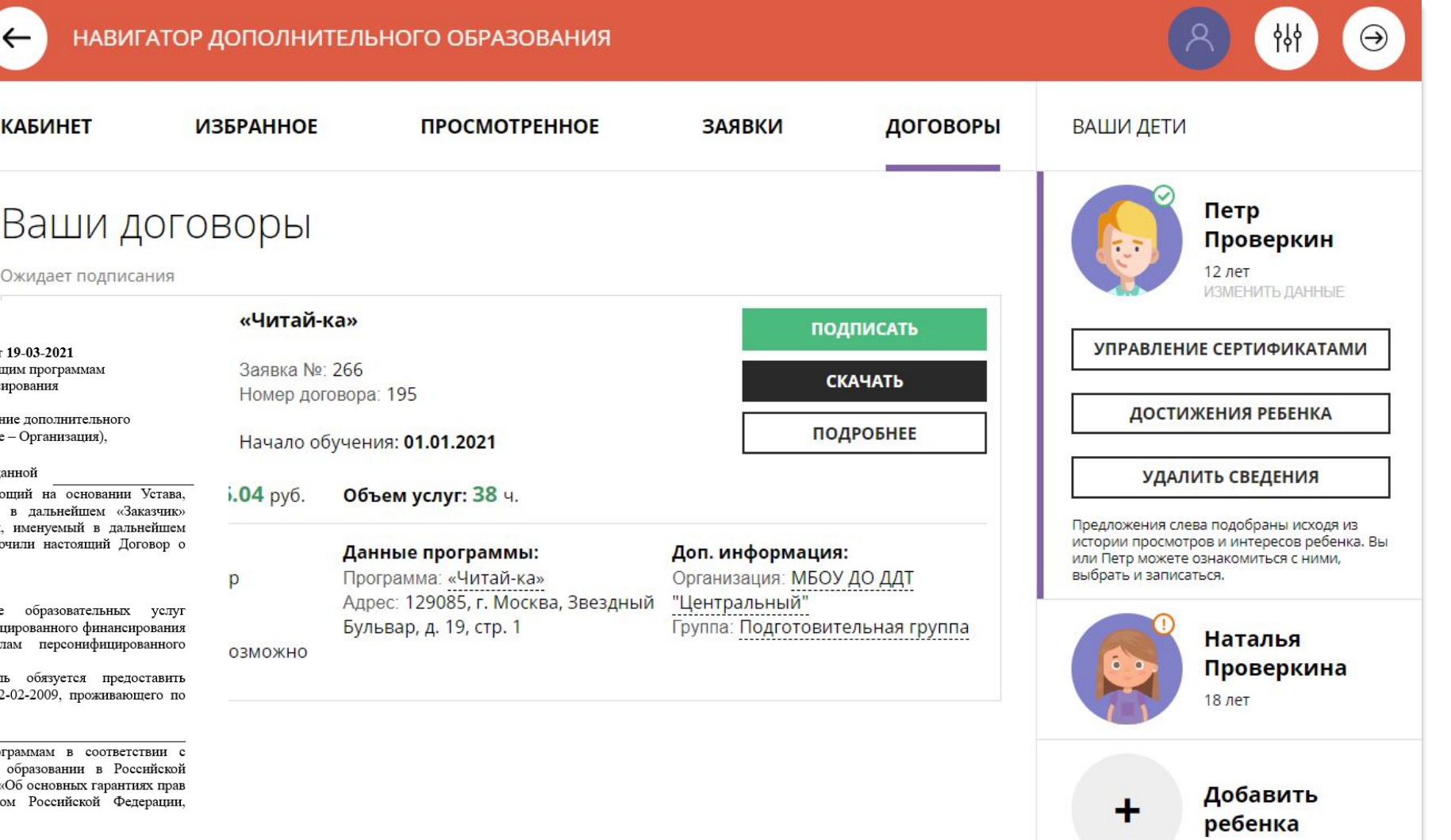

### Как подписать договор в электронном виде, не выходя из дома?

Договор не обязательно скачивать, распечатывать и нести в учреждение.

Используя возможности личного кабинета в Навигаторе родитель может самостоятельно подписать подготовленный для него организатором договор, и сам зачислить ребенка на обучение не выходя из дома.

Для этого нужно нажать на

ПОДПИСАТЬ

как на рисунке справа

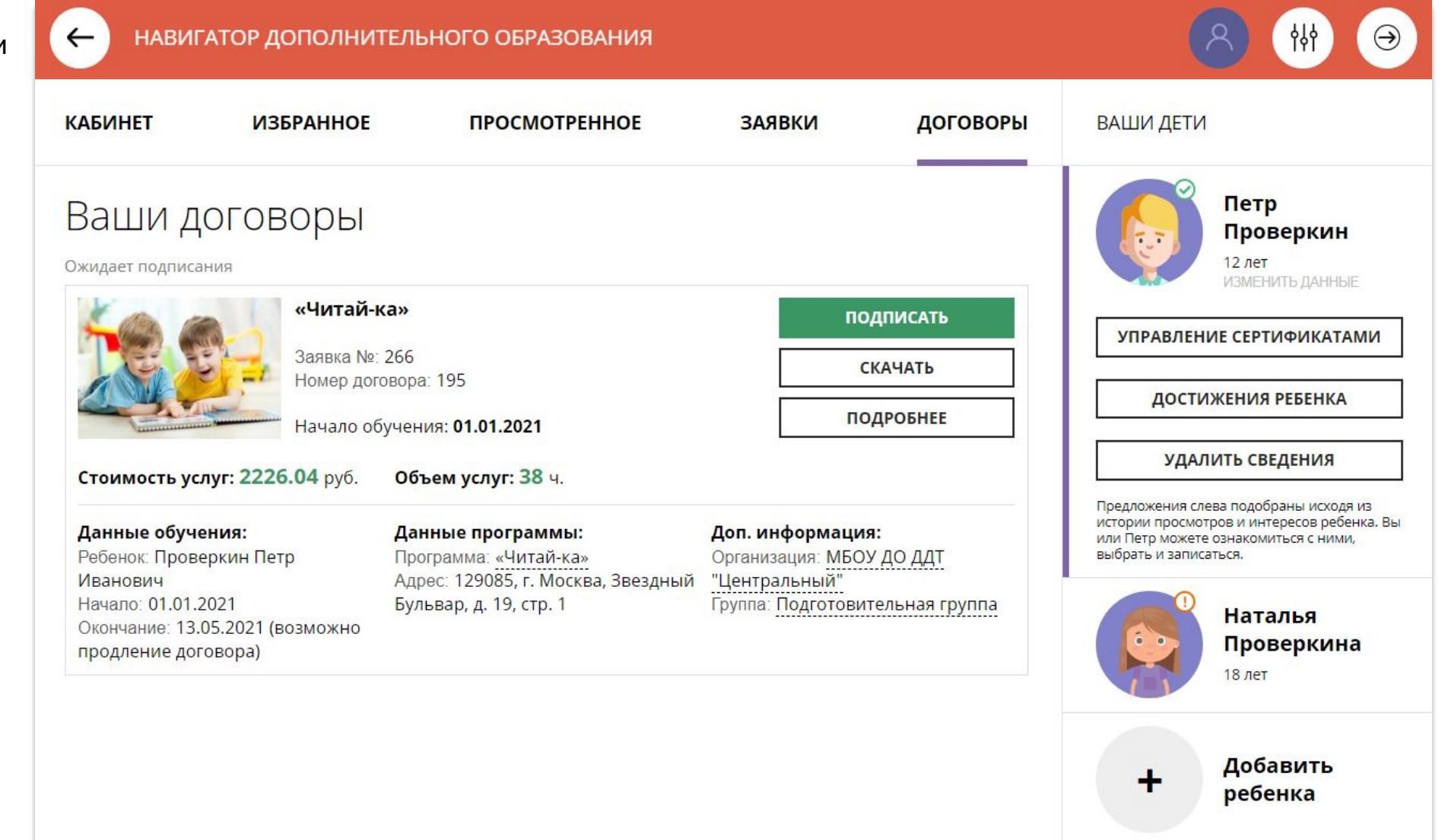

### Как подписать договор в электронном виде, не выходя из дома?

Ещё раз ознакомиться с условиями договора и нажать

### ПОДПИСАТЬ

чтобы договор вступил в силу.

**НЕ СЕЙЧАС** 

если не готов подписать.

После подписания договор вступит в силу, а ребенок будет автоматически зачислен на обучение по программе в Навигаторе.

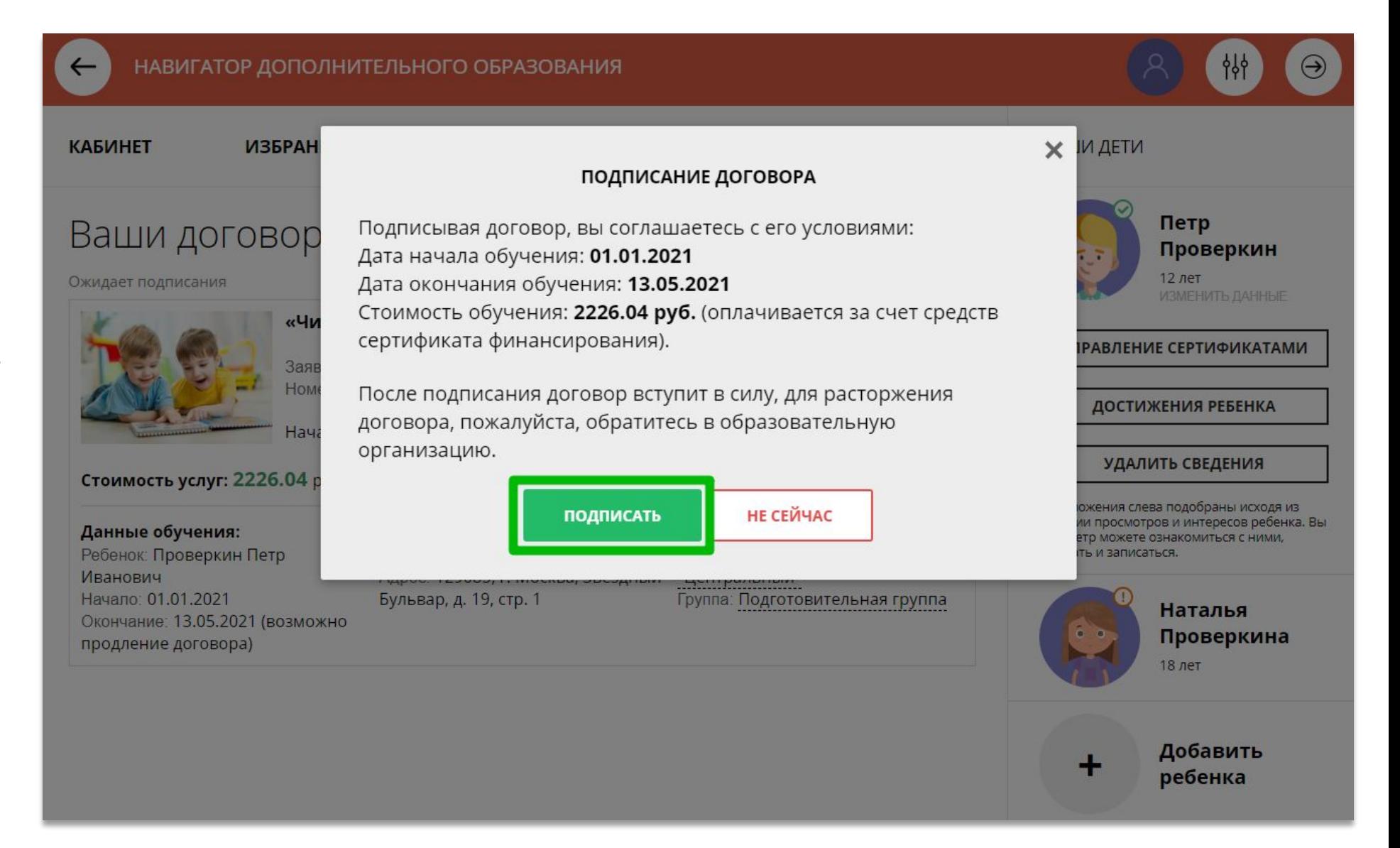

# Как выглядит действующий договор

Информация о текущем состоянии договора всегда доступна родителю в личном кабинете.

В любой момент нажав на

подровнее и с более подробной информацией о договоре, а нажав на

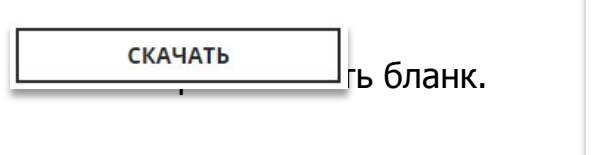

**ИЗБРАННОЕ** 

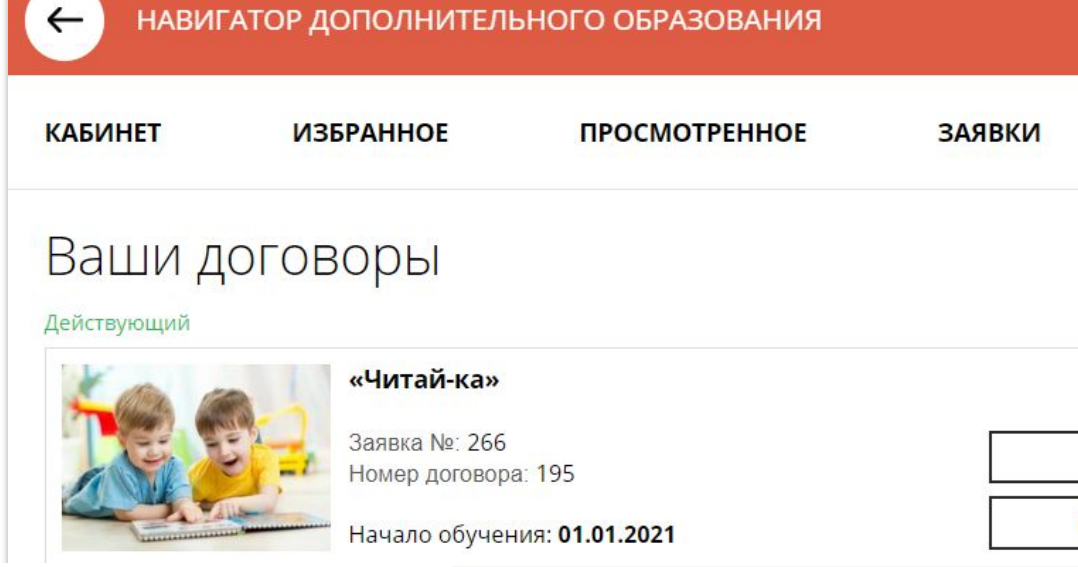

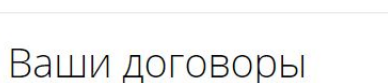

### Действующий

**КАБИНЕТ** 

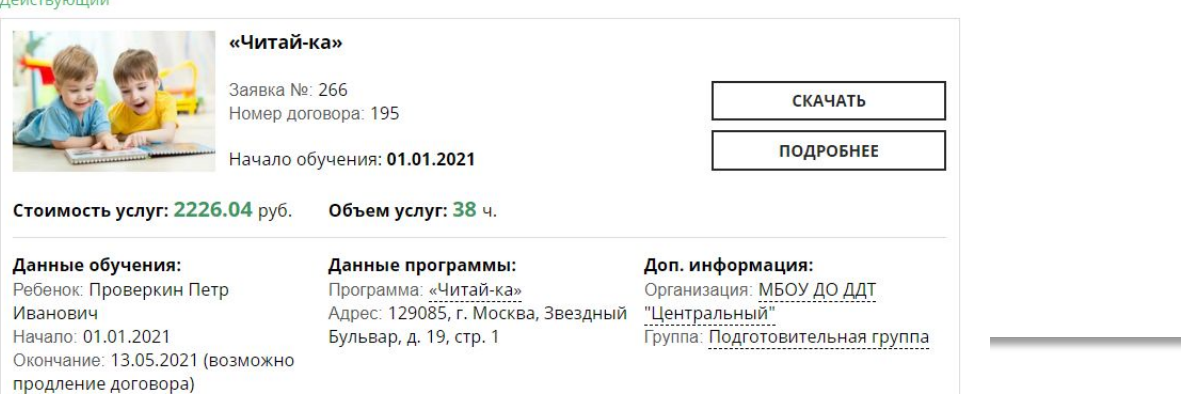

**ПРОСМОТРЕННОЕ** 

**ЗАЯВКИ** 

ДОГОВОРЫ

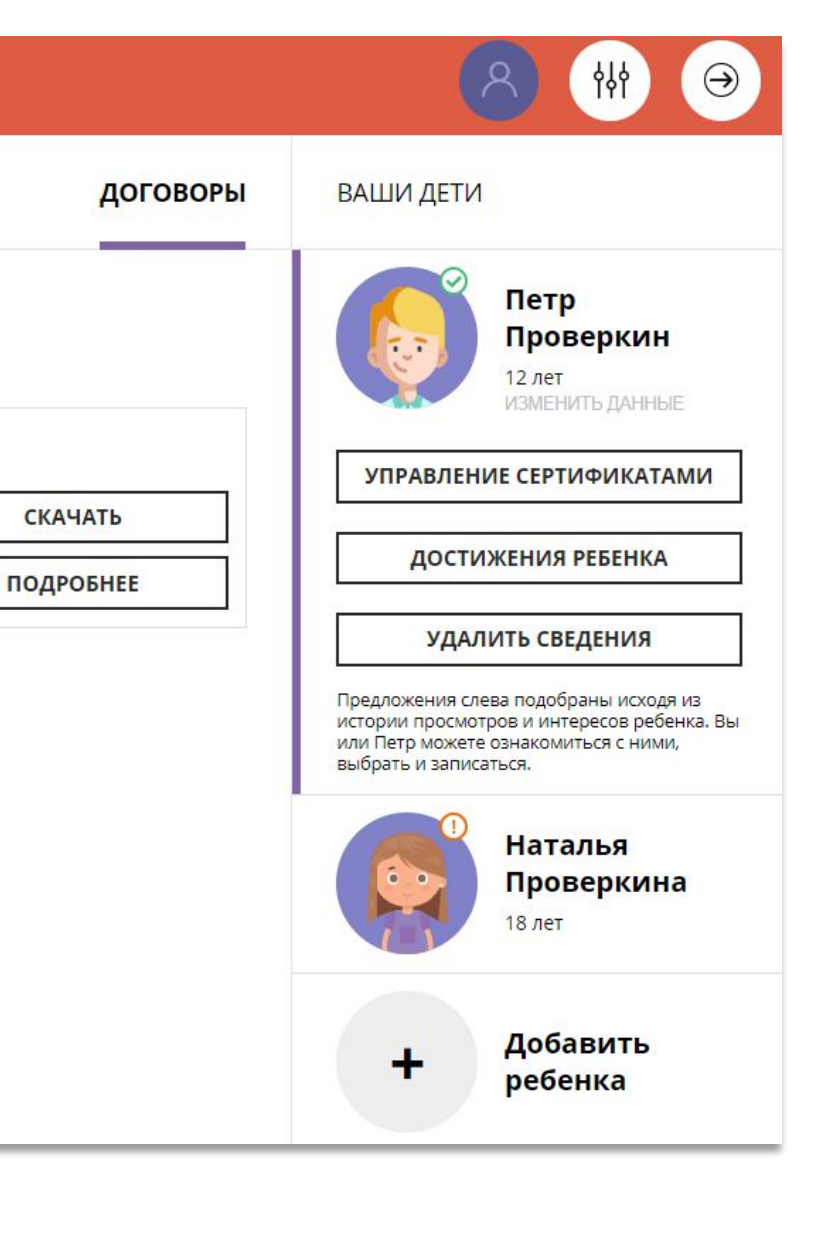

### Как выглядит заявка, оформленная с применением средств сертификата

Информация о текущем состоянии заявки, оформленной с применением средств сертификата всегда доступна в личном кабинете родителя.

Родитель видит и текущий статус заявки и количество средств сертификата, заблокированных согласно подписанному договору, для дальнейшей оплаты обучения по программе.

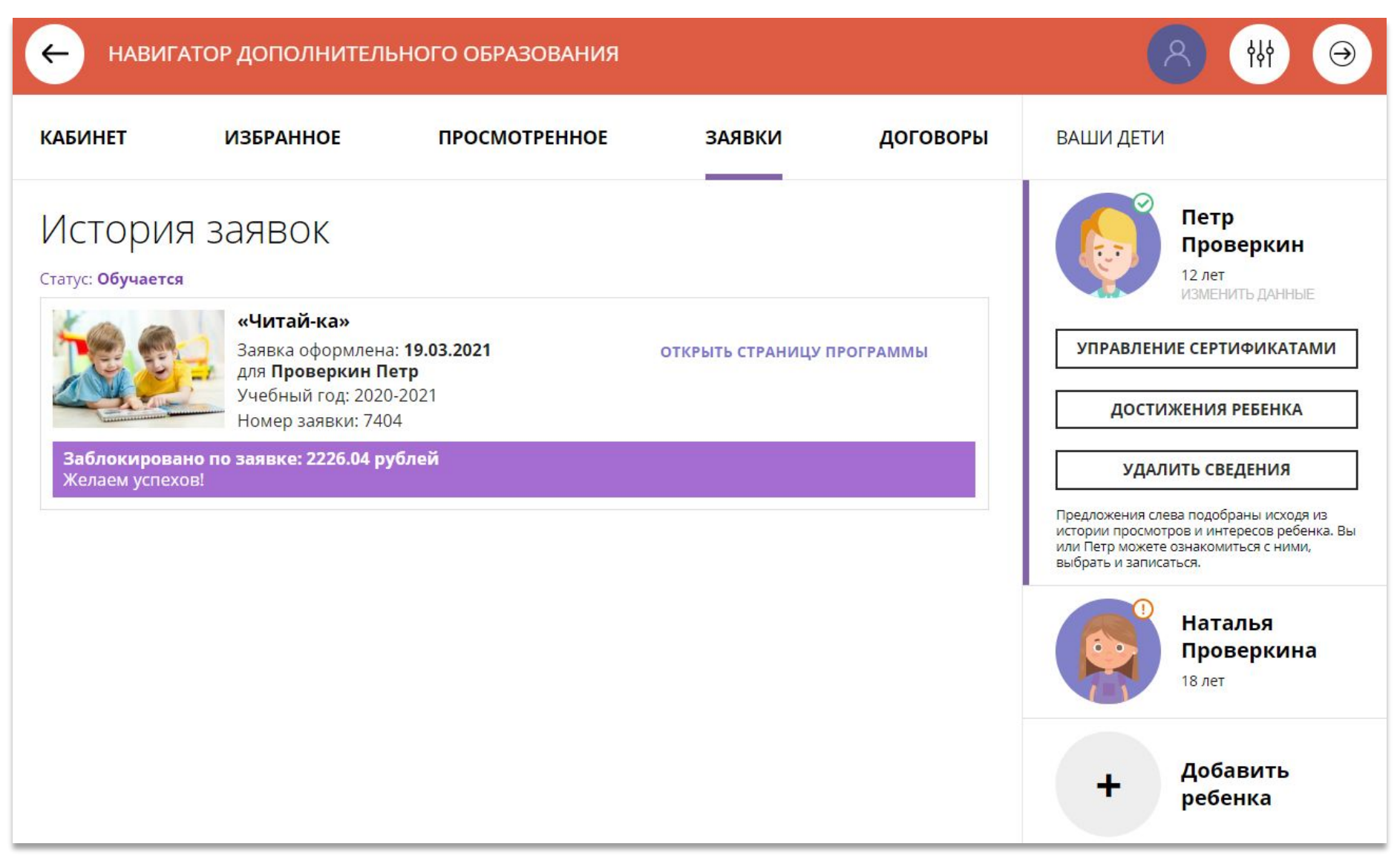

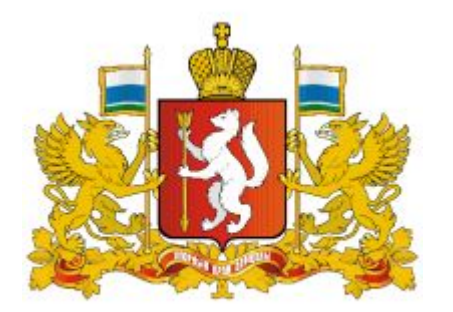

### **Навигатор дополнительного образования в Свердловской области**

### **https://р66.навигатор.дети**

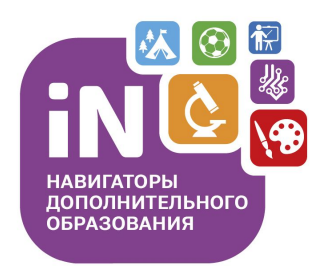